# Dante Domain Manager

# VMWare ESXi® Installation Instructions

v1.4

26<sup>th</sup> Feb 2024

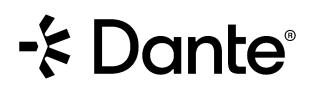

## Copyright

© 2024 Audinate Pty Ltd All Rights Reserved.

Audinate<sup>®</sup>, the Audinate logo and Dante<sup>®</sup> are registered trademarks of Audinate Pty Ltd.

All other trademarks are the property of their respective owners.

Audinate products are protected by one or more of US Patents 7747725, 8005939, 7978696, 8171152 and other patents pending or issued. See www.audinate.com/patents.

# Legal Notice and Disclaimer

Audinate retains ownership of all intellectual property in this document.

The information and materials presented in this document are provided as an information source only. While effort has been made to ensure the accuracy and completeness of the information, no guarantee is given nor responsibility taken by Audinate for errors or omissions in the data.

Audinate is not liable for any loss or damage that may be suffered or incurred in any way as a result of acting on information in this document. The information is provided solely on the basis that readers will be responsible for making their own assessment, and are advised to verify all relevant representation, statements and information with their own professional advisers.

## Software Licensing Notice

Audinate distributes products which are covered by Audinate license agreements and third-party license agreements.

For further information and to access copies of each of these licenses, please visit our website: <a href="http://www.audinate.com/software-licensing-notice">www.audinate.com/software-licensing-notice</a>

# Contacts

### Audinate Pty Ltd

Level 7/64 Kippax Street Surry Hills NSW 2010 AUSTRALIA Tel. +61 2 8090 1000 info@audinate.com www.audinate.com

### Audinate Inc

4380 S Macadam Avenue Suite 255 Portland, OR 97239 USA Tel: +1 503 224 2998

## **European Office**

Audinate Ltd Future Business Centre Kings Hedges Rd Cambridge CB4 2HY United Kingdom Tel. +44 (0) 1273 921695

## Asia Pacific Office

Audinate Limited Suite 1106-08, 11/F Tai Yau Building No 181 Johnston Road Wanchai, Hong Kong 澳迪耐特有限公司 香港灣仔莊士敦道181號 大有大廈11樓1106-8室 Tel. +(852)-3588 0030 +(852)-3588 0031 Fax. +(852)-2975 8042

# Contents

| 1. | Ins  | stallation Instructions for VMWare ESXi <sup>®</sup>       |   |  |  |  |  |
|----|------|------------------------------------------------------------|---|--|--|--|--|
|    | 1.1. | Overview                                                   | 5 |  |  |  |  |
|    |      | System Requirements for Hypervisors                        |   |  |  |  |  |
|    | 1.3. | Creating a DDM Virtual Machine in VMWare ESXi <sup>®</sup> | 6 |  |  |  |  |

# 1. Installation Instructions for VIVIVare ESXi®

#### 1.1. Overview

Dante Domain Manger (DDM) is packaged as an ISO file, which includes a streamlined Linux distribution which has been preconfigured for the DDM application.

To install DDM you can create a bootable USB drive (for installing DDM on a bare-metal machine) or import the ISO directly into a virtualization platform. This guide will walk through importing the ISO file and creating a new virtual machine in VMWare ESXi<sup>®</sup>.

### 1.2. System Requirements for Hypervisors

The licensing model for DDM includes three editions: Silver, Gold, and Platinum. Each edition supports a different number of devices and domains, and the hypervisor must be configured to provide sufficient system resources for the virtual machine based on the product edition.

- The Silver and Gold editions require a minimum of 2 CPUs, 20GB disk space, and 4GB of RAM.
- The Platinum edition requires a minimum of 2 CPUs, 20GB disk space, and 8GB of RAM.
- For systems that include more than 200 devices, 16GB of RAM is recommended.

The physical host machine on which the hypervisor is installed must also meet the above specifications and <u>VMWare ESXi® Hardware Requirements</u> (with additional capacity for any other applications).

#### 1.3. Creating a DDM Virtual Machine in VMWare ESXi®

1. After logging into the web browser for VMWare ESXi<sup>®</sup>, Navigate to the **Storage** menu then click **Datastore browser**.

| vmware <sup>,</sup> ESXi <sup>**</sup> |                         |                               |              |                  |             |                   | root@1 |           | Help 🗕   🔍 Se   | earch           |           |
|----------------------------------------|-------------------------|-------------------------------|--------------|------------------|-------------|-------------------|--------|-----------|-----------------|-----------------|-----------|
| 📲 Navigator 🛛                          | localhost.ddm - Storage |                               |              |                  |             |                   |        |           |                 |                 |           |
| ✓ ☐ Host<br>Manage<br>Monitor          | Datastores Adapters     | Devices<br>e capacity 🕴 💕 Reg | ister a VM 🧔 | Datastore browse | 🖓 🕑 Refr    | esh   🔅 Actio     | ons    |           | Q Search        |                 | $\supset$ |
|                                        | Name                    | ~                             | Drive Type 🗸 | Capacity ~       | Provisioned | i 🗸 Free          | ~      | Туре      | ✓ Thin provis ✓ | Access          | ~         |
| ✓                                      | datastore1              |                               | SSD          | 111.75 GB        | 26.61 GB    | 85.14 GB          |        | VMFS6     | Supported       | Single          |           |
| Monitor                                |                         |                               |              |                  |             |                   |        |           |                 | 1 item          | 5         |
|                                        | Recent tasks            |                               |              |                  |             |                   |        |           |                 |                 |           |
|                                        | -                       | Target                        | ✓ Initiator  | ~ Queued         | ~           | Started           | ~      | Result    | ~               | Completed •     | ~         |
|                                        | Auto Start Power On     | localhost.ddm                 | root         | 05/28/20         | 19 10:23:33 | 05/28/2019 10:23: | 33     | Completed | I successfully  | 05/28/2019 10:2 | 23:33     |
|                                        | Refresh Network System  | localhost.ddm                 | dcui         | 05/28/20         | 9 10:23:29  | 05/28/2019 10:23: | 29     | Completed | successfully    | 05/28/2019 10:2 | 23:29     |
|                                        |                         |                               |              |                  |             |                   |        |           |                 |                 |           |

2. In the Datastore browser window click **Upload** and browse for the DDM ISO file. Once the upload completes close the Datastore browser window.

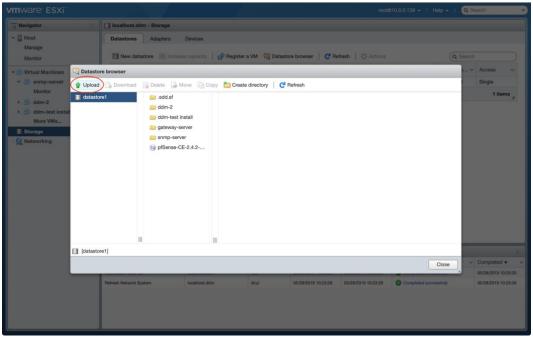

|                  |                                                            |                       |                 |            |                                        |                                                    |                                  | root@10.0.0.1                          |                   | Help 👻 丨 🤇           | Q Sear | ch                                   |
|------------------|------------------------------------------------------------|-----------------------|-----------------|------------|----------------------------------------|----------------------------------------------------|----------------------------------|----------------------------------------|-------------------|----------------------|--------|--------------------------------------|
| Navigator        | 🗈 🔀 localhost.ddm - Virtua                                 | I Machines            |                 |            |                                        |                                                    |                                  |                                        |                   |                      |        |                                      |
| Host Manage      | Treate / Register VI                                       | M 📝 🐨 Console 📔 🕨 Po  | wer on 🔳        | Power off  | Suspen                                 | d C Refres                                         | sh   🏠/                          | Actions                                |                   |                      | earch  |                                      |
| Monitor          | Virtual machine                                            | ~                     | Status ~        | Used space | ~                                      | Guest OS                                           | ~                                | Host name                              | ~                 | Host CPU             | ~ +    | Host memory \                        |
| Virtual Machines | 🕥 🛛 者 gateway-serv                                         | er                    | Nor             | 1.01 GB    |                                        | FreeBSD (64-b                                      | oit)                             | Unknown                                |                   | 0 MHz                | (      | мв                                   |
| ▼                | 🔘 🚰 ddm-2                                                  |                       | Nor             |            |                                        | Other Linux (64                                    | 4-bit)                           | Unknown                                |                   | 0 MHz                | (      | мв                                   |
| Monitor          | ddm-test insta                                             | all                   | Nor             | 1.5 GB     |                                        | Other Linux (6-                                    | 4-bit)                           | Unknown                                |                   | 0 MHz                | (      | MB                                   |
| ▶ 🔂 ddm-2        | C Snmp-server                                              |                       | Nor             |            |                                        | CentOS 7 (64-                                      | ·bit)                            | Unknown                                |                   | 0 MHz                | (      | MB                                   |
| ddm-test install |                                                            |                       |                 |            |                                        |                                                    |                                  |                                        |                   |                      |        | 4 items                              |
| More VMs         |                                                            |                       |                 |            |                                        |                                                    |                                  |                                        |                   |                      |        |                                      |
|                  |                                                            |                       |                 |            |                                        |                                                    |                                  |                                        |                   |                      |        |                                      |
|                  |                                                            |                       |                 |            |                                        |                                                    |                                  |                                        |                   |                      |        |                                      |
|                  | Recent tasks                                               |                       |                 |            |                                        |                                                    |                                  |                                        |                   |                      |        |                                      |
|                  | E Recent tasks<br>Task                                     | → Target              | v Initi         | ator V C   | Queued                                 | ~ St                                               | tarted                           | ~ Result                               | t                 |                      | ~ 0    | Sompleted 🔻                          |
|                  |                                                            | ✓ Target<br>disatore1 | √ Initi<br>root |            |                                        |                                                    | tarted<br>1/28/2019 14:          |                                        | t<br>mpleted succ | essfully             |        |                                      |
|                  | Task                                                       |                       |                 | 0          | 15/28/2019                             | 9 14:56:36 05                                      |                                  | 56:36 🔮 Co                             |                   |                      | 0      | Completed V<br>5/28/2019 14:573      |
|                  | Task<br>Upload file to datastore                           | datastore1            | root            | 0          | 15/28/2019<br>15/28/2019               | 9 14:56:36 05<br>9 10:26:45 05                     | /28/2019 14:                     | 56:36 🔮 Co<br>26:45 🔮 Co               | mpleted succ      | essfully             | 0      | 5/28/2019 14:57:                     |
|                  | Task<br>Upload file to datastore<br>Find By Inventory Path | datastore1<br>None    | root            | 0          | 15/28/2019<br>15/28/2019<br>15/28/2019 | 9 14:56:36 05.<br>9 10:26:45 05.<br>9 10:23:33 05. | i/28/2019 14::<br>i/28/2019 10:: | 56:36 O Co<br>26:45 O Co<br>23:33 O Co | mpleted succ      | essfully<br>essfully |        | 5/28/2019 14:57:<br>5/28/2019 10:26: |

3. Next click the Virtual Machines menu, then Create/Register VM.

4. On the first page of the New Virtual Machine window select **Create a new virtual machine** then click **Next**.

|                                                                                                    |                                                                                                    |                                                                                                    | Q Search -                                                                                               |
|----------------------------------------------------------------------------------------------------|----------------------------------------------------------------------------------------------------|----------------------------------------------------------------------------------------------------|----------------------------------------------------------------------------------------------------|
| Navigator 🔄 🔂 localhost.ddm - Virtu                                                                                                    | al Machines                                                                                                    |                                                                                                    |                                                                                                    |
| - 🗍 Host                                                                                                    |                                                                                                    |                                                                                                    |                                                                                                    |
| Manage 🔂 New virtual machine                                                                                                    |                                                                                                    | - I day a line                                                                                                    | sarch                                                                                                    |
| Monitor V/trual Machines Composerver Monitor Composerver Monitor Composerver Contor Composerver Contor Composerver Contor Composerver Composerver Comp | Select creation type<br>How would you like to create a Virtual Machine?<br>Create a new virtual machine<br>Depioy a virtual machine from an OVF or OVA file<br>Register an existing virtual machine | This option guides you through creating a new virtual<br>machine. You will be able to customize processors,<br>memory, network connections, and storage. You will need<br>to install a guest operating system after creation. | <ul> <li>Host memory</li> <li>0 MB</li> <li>0 MB</li> <li>0 MB</li> <li>0 MB</li> <li>4 items</li> </ul> |
| vmware                                                                                                    |                                                                                                    |                                                                                                    | <ul> <li>✓ Completed ▼ </li> <li>✓ Completed ▼ </li> </ul>                                               |
|                                                                                                    |                                                                                                    | Back Next Finish Cancel                                                                                                    | 05/28/2019 14:57:04<br>05/28/2019 10:28:45                                                               |
|                                                                                                    |                                                                                                    |                                                                                                    | 05/28/2019 10:23:33                                                                                      |
| Refresh Network System                                                                                                    | localhost.ddm doul 057                                                                                                    | 28/2019 10/23/29 06/28/2019 10/23/29 🖉 Completed successfully                                                                                                    | 05/28/2019 10:23:29                                                                                      |

5. On the second page name your virtual machine. Then select Guest OS family: Linux

| a. | Guest OS Version for | DDMs that are from | 1.5 to lower: CentOS 7 | (64-bit) and click Next. |
|----|----------------------|--------------------|------------------------|--------------------------|
|----|----------------------|--------------------|------------------------|--------------------------|

| Host                                 |                                                                                                    |                                                               |                                                                                                    |                          |                                                            |  |
|--------------------------------------|----------------------------------------------------------------------------------------------------|---------------------------------------------------------------|----------------------------------------------------------------------------------------------------|--------------------------|------------------------------------------------------------|--|
| Manage                               | 1. New virtual machine - DDM 1.                                                                                         | 1 (ESXi 6.5 virtual machine)                                  |                                                                                                    |                          | - Host memory -                                            |  |
| Monitor Virtual Machines Samp-server | 1 Select creation type     Select a name and guest OS     Specity a unique name and OS     Specity a unique name and OS |                                                               |                                                                                                    |                          |                                                            |  |
| Monitor                              | 4 Customize settings<br>5 Ready to complete                                                                             | Name<br>DDM 1.1                                               |                                                                                                    |                          | 0 MB<br>0 MB                                               |  |
| More VMs                             |                                                                                                    | Virtual machine names can o<br>Identifying the guest operatin | ontain up to 80 characters and they must be unique wi<br>ng system here allows the wizard to provide<br>he operating system installation. | thin each ESXi instance. | 4 items                                                    |  |
| Networking                           |                                                                                                    | Compatibility                                                 | ESXi 6.5 virtual machine                                                                                                    | •                        |                                                            |  |
|                                      |                                                                                                    | Guest OS family                                               | Linux                                                                                                    | •                        |                                                            |  |
|                                      |                                                                                                    | Guest OS version                                              | CentOS 7 (64-bit)                                                                                                    | *                        |                                                            |  |
|                                      |                                                                                                    |                                                               |                                                                                                    |                          |                                                            |  |
|                                      | <b>vm</b> ware <sup>,</sup>                                                                                             |                                                               |                                                                                                    |                          | <ul> <li>Completed •</li> <li>05/28/2018 14:573</li> </ul> |  |
|                                      | <b>vm</b> ware <sup>.</sup>                                                                                             |                                                               | Back                                                                                                    | Next Finish Cancel       |                                                            |  |

- b. Guest OS Version for DDMs that are from 1.7 and higher: Other Linux (64-bit) and click Next.

6. On the third page leave datastore1 selected and click Next.

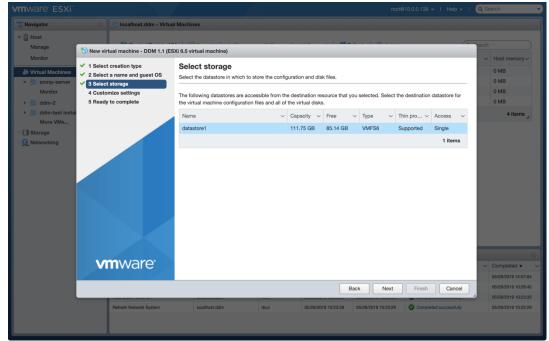

7. On the fourth page you'll need to customize the settings based on the DDM edition and number of devices in your system (*see "1.2 System Requirements for Hypervisors"*). The minimum requirements are: 2 CPUs, 4096 MB Memory, 20 GB Storage on the hard disk.

|                                                                               |                         |                                                                                                    |                                                           |                                           |                            | 0 - I Q Search                                     |
|-------------------------------------------------------------------------------|-------------------------|----------------------------------------------------------------------------------------------------|-----------------------------------------------------------|-------------------------------------------|----------------------------|----------------------------------------------------|
| T Navigator                                                                   | localhost.eng.syd.corp. | audinate.com                                                                                                    |                                                           |                                           |                            |                                                    |
| Host Manage                                                                   |                         | 😭 Create:Register VM   👔 Shut do                                                                                 | an 💽 Reboot   🥂 Refresh   🦿                               | CPU                                       | FREE: 37.8 OHz             |                                                    |
| Monitor                                                                       | localh<br>Version       | 🔭 New virtual machine - DDM1.7 (ES                                                                               | VSED. 6.2 CH2<br>EMORY                                    | CARACITY: 44 GHz<br>FREE: 24.4 GB         |                            |                                                    |
| Wirtual Machines     Virtual Machines     DDM-1.7-trident-Primary     Monitor | State:<br>Uptime:       | <ul> <li>✓ 1 Select creation type</li> <li>✓ 2 Select a name and guest OS</li> <li>✓ 3 Select storage</li> </ul> | Customize settings<br>Configure the virtual machine hardw | ire and vitual machine additional options | ISED: 103.56 GB<br>TORAGE  | 815<br>CAPACITY: 127.96 GB<br>FREE. 1.17 TB<br>57% |
| <ul> <li>→ → DDM1.7-final</li> <li>→ → → windows</li> </ul>                   |                         | 3 Select storage     4 Customize settings     5 Ready to complete                                                | Virtual Hardware VM Options                               | , , , , , , , , , , , , , , , , , , , ,   | ISED: 1.55 TB              | CARACITY: 2.72 TB                                  |
| dac-99-node3     DDM1.5-primary                                               | The ESXi shell is       |                                                                                                    | Add hard disk 🛤 Add netw                                  | ork adapter 🗧 Add other device            |                            |                                                    |
| DDM1.5-arbiter                                                                | A SSH is enabled or     |                                                                                                    | CPU                                                       | 2 🗸 🚺                                     |                            |                                                    |
| <ul> <li>B DDM-1.7.1.5740-ashna</li> <li>B dac-99-node2</li> </ul>            |                         |                                                                                                    | 🕶 🎆 Momory                                                |                                           |                            |                                                    |
| <ul> <li>dac-99-node1</li> </ul>                                              | + Hardware              |                                                                                                    | RAM                                                       | 4096 MB U                                 |                            |                                                    |
| More VMs                                                                      | Manufacturer<br>Model   |                                                                                                    | Reservation                                               | None v MB v                               | 01-standard (VMware, Inc.) |                                                    |
| Networking 50                                                                 | ► CPU                   |                                                                                                    |                                                           | Reserve all guest memory (All locked)     |                            |                                                    |
|                                                                               | Memory                  |                                                                                                    | Limit                                                     | Unlimited V MB V                          |                            |                                                    |
|                                                                               | Persistent Memory       |                                                                                                    | Shares                                                    | Normal V 1000 V                           | 2024, 02:20:28 UTC         |                                                    |
|                                                                               | - Q Networking          |                                                                                                    | Memory Hot Plug                                           |                                           | , 11:23:00 UTC             |                                                    |
|                                                                               | Hostname                |                                                                                                    |                                                           | C Enabled                                 |                            |                                                    |
|                                                                               | Recent tasks            | <b>vm</b> ware                                                                                                   | Hard disk 1                                               | 16 GB ~ 💿                                 |                            |                                                    |
|                                                                               | Task                    |                                                                                                    |                                                           |                                           |                            | ✓ Completed ▼                                      |
|                                                                               |                         |                                                                                                    |                                                           | Back Next Finish Cancel                   |                            |                                                    |
|                                                                               |                         |                                                                                                    |                                                           |                                           |                            |                                                    |
|                                                                               |                         |                                                                                                    |                                                           |                                           |                            |                                                    |
|                                                                               |                         |                                                                                                    |                                                           |                                           |                            |                                                    |
|                                                                               |                         |                                                                                                    |                                                           |                                           |                            |                                                    |

8. Static memory is recommended. Check on the 'Reserve all guest memory (All locked)'.

 If the machine does not already have a CD/DVD drive add one from the Add other device dropdown menu. In the New CD/DVD Drive dropdown menu select Datastore ISO file and in the datastore browser window that opens select the DDM ISO file then click Next.

| vmware <sup>-</sup> ESXi <sup></sup>          |                                                            |                                                     |                             |            | Q Search -                                     |  |  |
|-----------------------------------------------|------------------------------------------------------------|-----------------------------------------------------|-----------------------------|------------|------------------------------------------------|--|--|
| Navigator 🛛 🔂 localhost.ddm - V               | /irtual Machines                                           |                                                     |                             |            |                                                |  |  |
| Host     Manage     Manage                    | restore (ESXi 6.5 virtual machine)                         |                                                     | _                           |            |                                                |  |  |
| Monitor                                       | Customize settings<br>Configure the virtual machine hardwa | re and virtual machine additional options           |                             |            | <ul> <li>✓ Host mem ✓</li> <li>0 MB</li> </ul> |  |  |
| Snmp-serv     Monitor     S Ready to complete | Add hard disk M Add netwo                                  | Add hard disk M Add network adapte Add other device |                             |            |                                                |  |  |
| DDM 1.1     Monitor                           | ▶ □ CPU                                                    | 2 🔻 🚺                                               |                             |            | 0 MB<br>4 items                                |  |  |
| More VMs.                                     | Memory                                                     | 4096 MB T                                           |                             |            |                                                |  |  |
| Networking                                    | Hard disk 1                                                | 20 GB 🔻                                             |                             | 0          |                                                |  |  |
|                                               | SCSI Controller 0                                          | VMware Paravirtual                                  | •                           | 0          |                                                |  |  |
|                                               | SATA Controller 0                                          |                                                     |                             | ۲          |                                                |  |  |
|                                               | USB controller 1                                           | USB 2.0                                             | •                           |            |                                                |  |  |
|                                               | ▶ IME Network Adapter 1                                    | VM Network                                          | 🔻 🗹 Connect                 | ۵          |                                                |  |  |
|                                               | Solution     New CD/DVD Drive                              | Datastore ISO file                                  | <ul> <li>Connect</li> </ul> | 0          |                                                |  |  |
|                                               | Video Card                                                 | Host device<br>Datastore ISO file                   |                             |            | Completed • •                                  |  |  |
| vmware                                        | -                                                          |                                                     |                             |            | 10/28/2019 15:20:47<br>10/28/2019 10:56:45     |  |  |
|                                               |                                                            | Back Nex                                            | Finish                      | Cancel     | 10/28/2019 10:56:08                            |  |  |
| Tone of the                                   | Ch own w                                                   |                                                     |                             | accessiony | 10/28/2019 10:51:41                            |  |  |
|                                               |                                                            |                                                     |                             |            |                                                |  |  |
|                                               |                                                            |                                                     |                             |            |                                                |  |  |

10. Review your settings and click **Finish**. Allow the virtual machine to load. Do not navigate away from this page during the loading process.

11. Start the virtual machine. On the DDM Installation screen make sure **Install Dante Domain Manager** is highlighted and hit enter.

| vmware ESXi                                       |                          |                                          |               |                     | root                | @10.0.0.139 👻   Help 👻   🤷         | Search              |      |
|---------------------------------------------------|--------------------------|------------------------------------------|---------------|---------------------|---------------------|------------------------------------|---------------------|------|
| Navigator                                         | 🚯 DDM 1.1                |                                          |               |                     |                     |                                    |                     |      |
| ✓ ☐ Host<br>Manage<br>Monitor                     | DDM 1.1                  | -                                        |               |                     | 🖬 🕼 Actions 🛞       | Actions                            | CPU                 |      |
| 👻 🔂 Virtual Machines 🛛 5                          |                          |                                          |               |                     |                     |                                    | 0 MHz               | - 11 |
| 🝷 👔 DDM 1.1                                       |                          |                                          |               |                     |                     |                                    | MEMORY MEMORY 0 B   | - 11 |
| Monitor                                           |                          |                                          |               |                     |                     |                                    | 0.8                 | - 11 |
| <ul> <li>b snmp-server</li> <li>b dm-2</li> </ul> |                          | DDH                                      |               |                     |                     |                                    | 4.11 GB             |      |
| 🕨 🔂 ddm-test install                              |                          |                                          |               |                     |                     |                                    |                     | - 11 |
| More VMs                                          |                          | te Domain Manager<br>edia & install Dant | a Danain Man  |                     | e dis<br>tion:      | splayed as well as allowing you to | perform ×           | 11   |
| Storage 1                                         |                          |                                          |               | ayer                | tion                | 5                                  |                     | - 11 |
| > 🧕 Networking 2                                  | Run a memor              | y test                                   |               |                     |                     |                                    |                     |      |
|                                                   |                          |                                          |               |                     | on                  |                                    |                     |      |
|                                                   | Press Tab                | for full configurat                      | ion options   | on menu items.      |                     | 2 vCPUs                            |                     |      |
|                                                   |                          | l erase all data or                      |               |                     |                     | 4 GB                               |                     |      |
|                                                   | WHENING: INIS WII        | I erase all data or                      | i local disk. |                     |                     | 10 GB                              |                     |      |
|                                                   |                          |                                          |               |                     |                     | USB 2.0                            |                     |      |
|                                                   |                          |                                          |               |                     |                     | VM Network (Connected)             |                     |      |
|                                                   |                          |                                          |               |                     |                     | 4 MB                               |                     |      |
|                                                   |                          |                                          |               |                     | D/DVD drive 1       | ISO Idatastore11 ddm-1 1           | 0 16 iso            |      |
|                                                   | 🕄 Recent tasks           |                                          |               |                     |                     |                                    |                     |      |
|                                                   | Task ~                   | Target ~                                 | Initiator ~   | Queued ~            | Started ~           | Result ~                           | Completed <b>v</b>  | ~    |
|                                                   | Upload file to datastore | datastore1                               | root          | 05/28/2019 14:56:36 | 05/28/2019 14:56:36 | Completed successfully             | 05/28/2019 14:57:04 |      |
|                                                   | Create VM                | vm                                       | root          | 05/28/2019 10:29:50 | 05/28/2019 10:29:50 | Completed successfully             | 05/28/2019 10:29:50 |      |
|                                                   | Find By Inventory Path   | None                                     | root          | 05/28/2019 10:26:45 | 05/28/2019 10:26:45 | Completed successfully             | 05/28/2019 10:26:45 |      |
|                                                   | Auto Start Power On      | localhost.ddm                            | root          | 05/28/2019 10:23:33 | 05/28/2019 10:23:33 | Completed successfully             | 05/28/2019 10:23:33 |      |
|                                                   | Refresh Network System   | localhost.ddm                            | dcui          | 05/28/2019 10:23:29 | 05/28/2019 10:23:29 | Completed successfully             | 05/28/2019 10:23:29 |      |
|                                                   | Power On VM              | DDM 1.1                                  | root          | 05/28/2019 10:30:00 | 05/28/2019 10:30:00 | Completed successfully             | 05/28/2019 10:30:46 |      |

- 12. Let the installation process run until you see the message: **Installation Complete.** Press return to reboot the machine.
- 13. Once booted up the start-up script displays a dialog showing the Dante interface and the IP address for the VM, plus an administration menu. Make any changes needed in the administration menu, open up a web browser and navigate to the IP address, then follow the steps to complete DDM setup and licensing.
- 14. More information on the Administration Menu options and licensing process is available in the <u>Dante</u> <u>Domain Manager Quick Start Guide</u>.